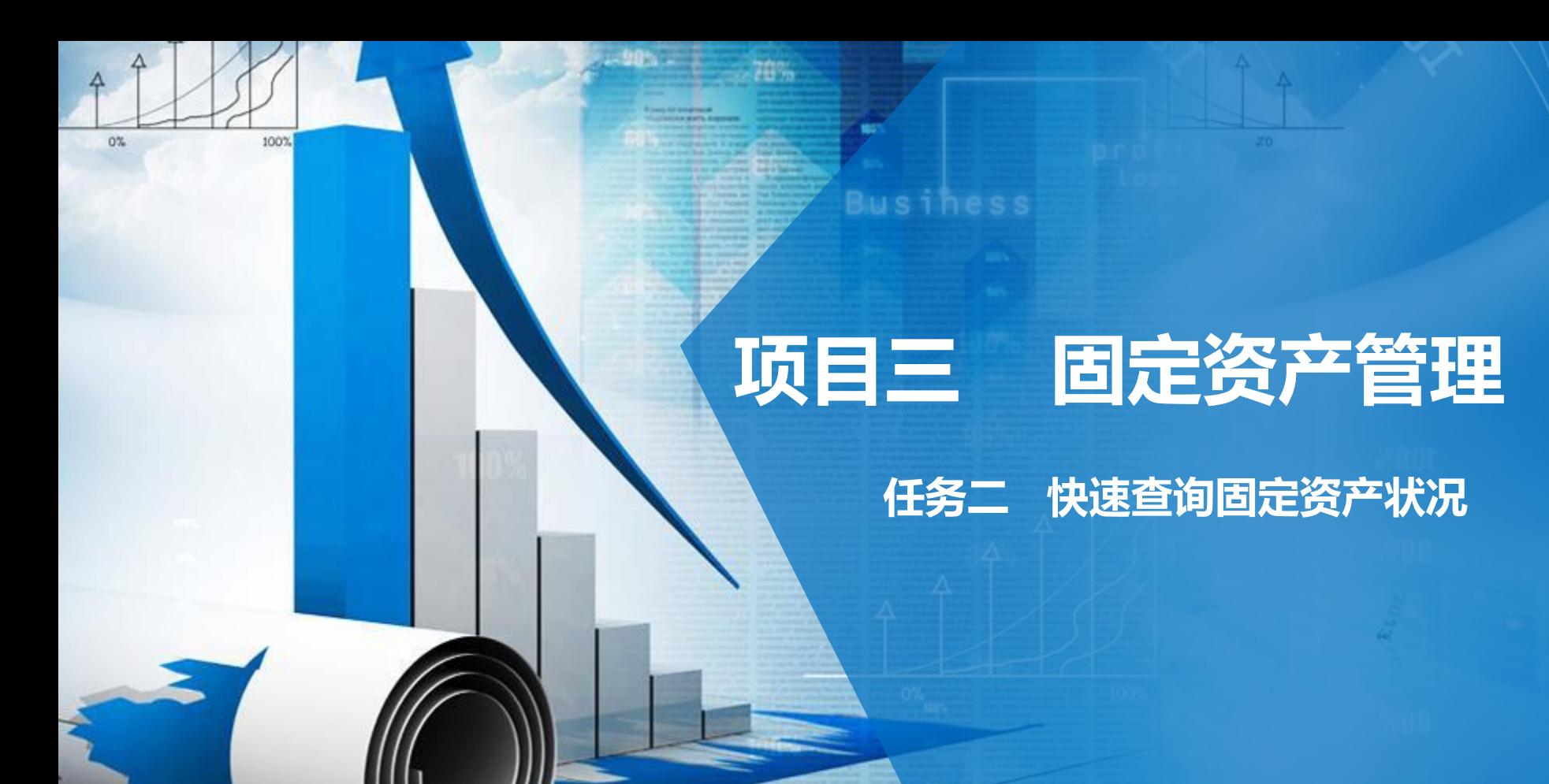

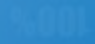

### **职业能力目标**

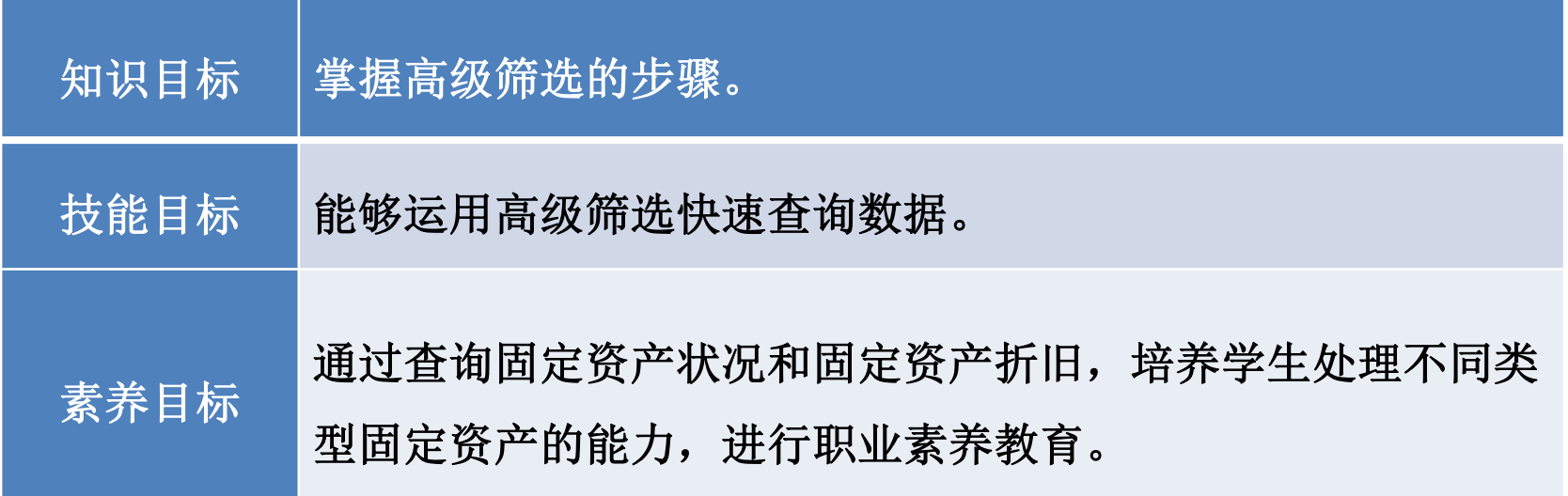

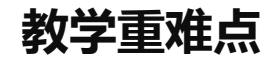

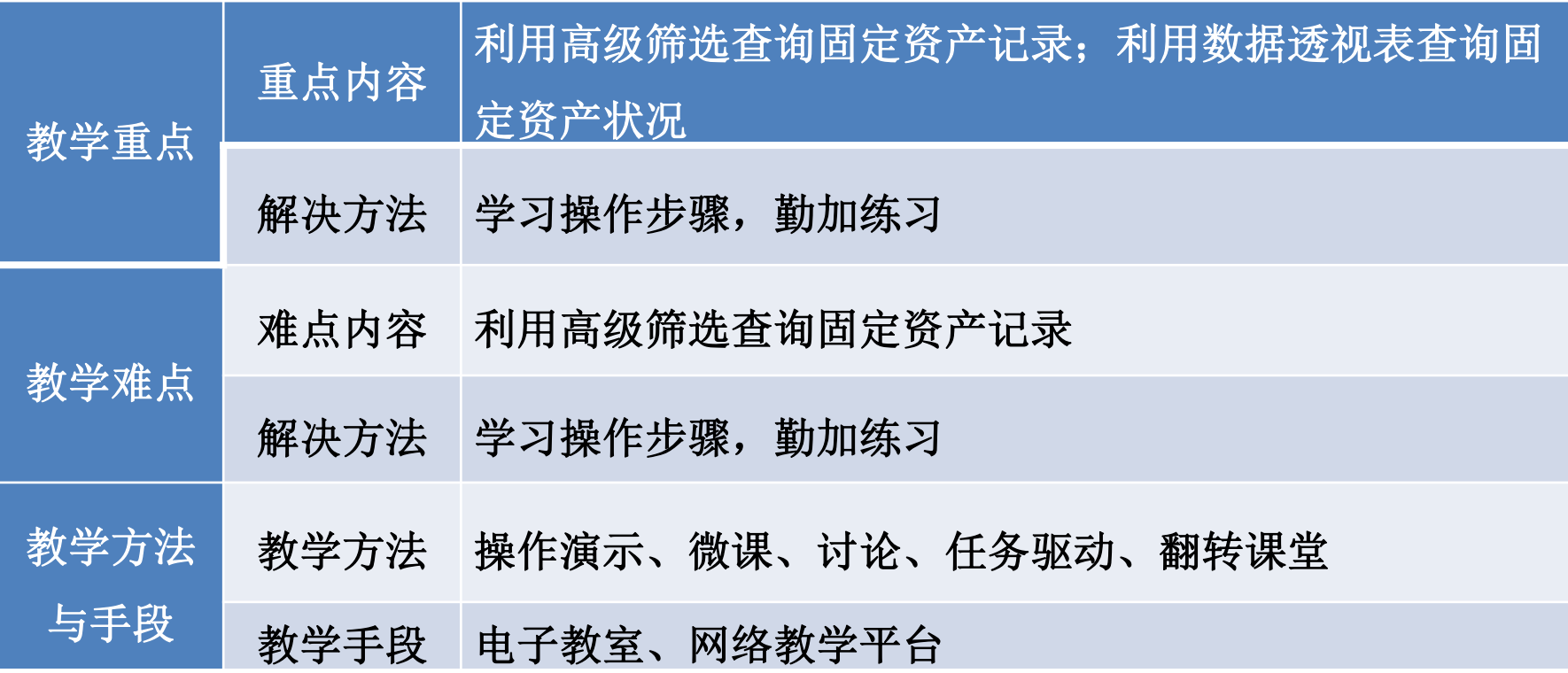

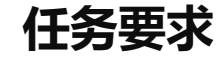

2022年8月31日山东海弘家纺股份有限公司希望行政部秘书小盛制作一张能 够根据条件快速查询固定资产信息的工作表。

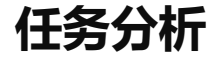

固定资产管理表中包含了企业固定资产的所有有效信息,信息量大且错综复 杂,想要直接查出一些需要的信息比较麻烦,这就需要借助高级筛选按钮快速查 询固定资产状况。

### **01 利用高级筛选查询固定资产记录**

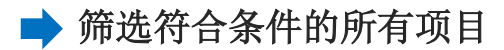

**操作步骤**

在"快速查询固定资产状况"工作簿中筛选出月折旧额在10000以上的资产 所有项目记录。

### 步骤一:创建"快速杳询固定资产状况"工作簿

步骤一: 创<mark>建"快速查询固定资产状况"工作簿</mark><br>新建一个工作簿, 以"快速查询固定资产状况"为名保存至电脑桌面, 将 工作表1的名字修改为"筛选符合条件的所有项目"。

打开项目三任务1已经做好的"固定资产管理表"工作簿中的"固定资产管 理表"工作表, 复制A2:Q15区域数据粘贴到"筛选符合条件的所有项目"工作 表的A1:Q14区域。复制A1:Q14区域粘贴值到A1:Q14区域。

**操作步骤**

**2007年**<br>从的工作表 右击"筛选符合条件的所有项目"工作表标签,单击"移动或复制"命令, 在弹出的"移动或复制工作表"对话框中,勾选"建立副本",并选择"移至 最后",单击"确定"按钮复制工作表,该表默认的工作表名称为"筛选符合 条件的所有项目(2)"。

执行同样的操作,再复制2个同样的工作表。

将复制的工作表修改名称, 依次为"筛选符合条件的指定项目"、"筛选 同时符合多个条件的资产记录"、"筛选符合多个条件之一的资产记录"。

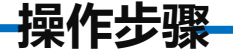

### 步骤二:输入高级筛选条件

<sub>処</sub>甲弗11,<br>。<br> 单击"筛选符合条件的所有项目"工作表,选中第1行,右键单击"插入", 在上方插入三个空白行用于存放高级筛选的条件。

在A1单元格中输入列标题"月折旧额", 注意! 列标题应该和数据表中的 列标题相同。在A2单元格中输入高级筛选的条件">10000", 对"A1:A2区域" 按照自己喜欢的样式进行美化。

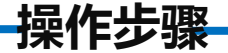

### 步骤三:筛选符合条件的所有项目

区中的"高级"命令按钮。在弹出的"高级筛选"对话框中单击"将筛选结果复<br>制到其他位置"按钮,单击"列表区域"编辑框右侧的折叠按钮,选中需要筛选 单击A4:Q17区域任一单元格, 在"数据"选项卡下单击"排序和筛选"功能 区中的"高级"命令按钮。在弹出的"高级筛选"对话框中单击"将筛选结果复 的数据区域"\$A\$4:\$Q\$17", 单击"条件区域"编辑框右侧的折叠按钮, 选中筛 选条件区域"\$A\$1:\$A\$2", 单击"复制到"编辑框右侧的折叠按钮, 选择存放 筛选结果的起始单元格"\$A\$20", 单击"确定"按钮, 如图所示。

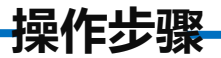

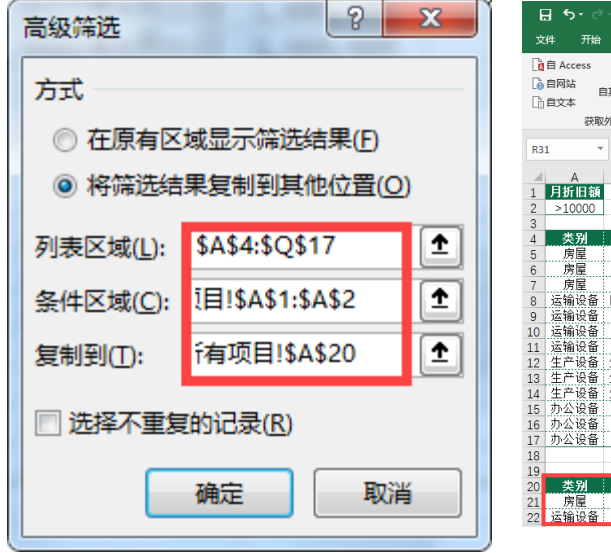

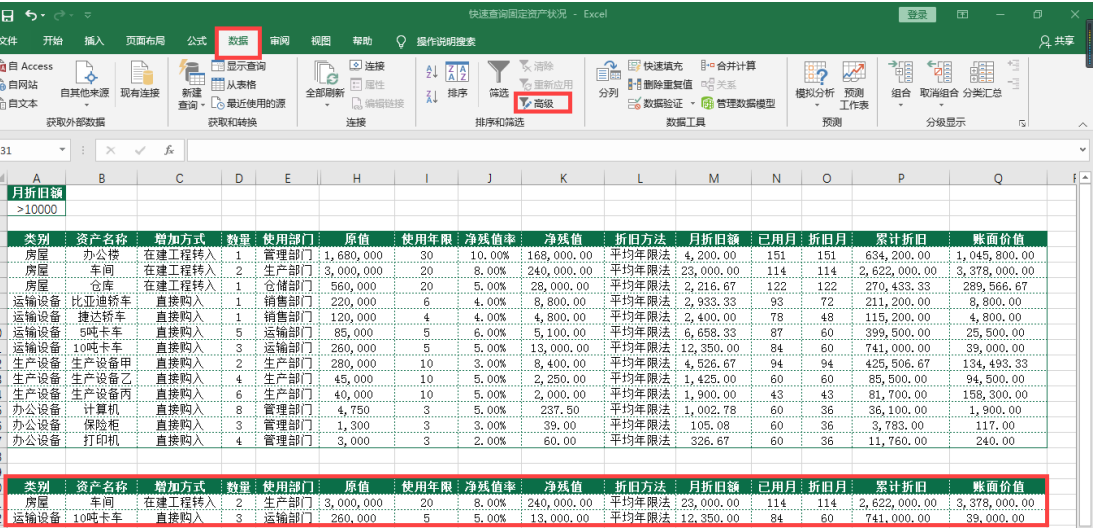

# **01** 利用高级筛选查询固定资产记录

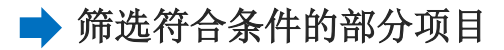

**操作步骤**

在"快速查询固定资产状况"工作簿中筛选出月折旧额在10000以上的资产部 分项目记录。

### 步骤一:输入高级筛选条件

步骤一: 输入高级筛选条件<br>单击"筛选符合条件的指定项目"工作表,选中第1行,右键单击"插入", 在上方插入三个空白行用于存放高级筛选的条件。

在A1单元格中输入列标题"月折旧额", 注意! 列标题应该和数据表中的列 标题相同。在A2单元格中输入高级筛选的条件">10000", 对"A1:A2区域"按照 自己喜欢的样式进行美化。

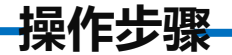

### 步骤二:输入符合条件的指定项目

先输入需要保留的字段标题。在A20:D20区域依次输入"资产名称""数<br>量""月折旧额""账面价值", 注意! 列标题应该和数据表中的列标题相同 如果仅需要保留高级筛选条件的部分项目,则可以在存放筛选结果区域中 量""月折旧额""账面价值", 注意! 列标题应该和数据表中的列标题相同。

**操作步骤**

### 步骤三:筛选符合条件的指定项目

<sub>スト ド 半 <del>山</del><br><br><br>- に ゑ は 得</sub> 单击A4:017区域任一单元格, 在"数据"选项卡下单击"排序和筛选"功能区 中的"高级"命令按钮。在弹出的"高级筛选"对话框中单击"将筛选结果复制到 其他位置"按钮,单击"列表区域"编辑框右侧的折叠按钮。

**操作步骤**

**7%** 选中需要筛选的数据区域"\$A\$4:\$Q\$17",单击"条件区域"编辑框右侧 的折叠按钮, 选中筛选条件区域"\$A\$1:\$A\$2", 单击"复制到"编辑框右侧 的折叠按钮, 选择存放筛选结果的区域"\$A\$20:\$D\$20", 单击"确定"按钮, 对筛选结果区域按照自己喜欢的样式进行美化,最后筛选后的效果如图所示。

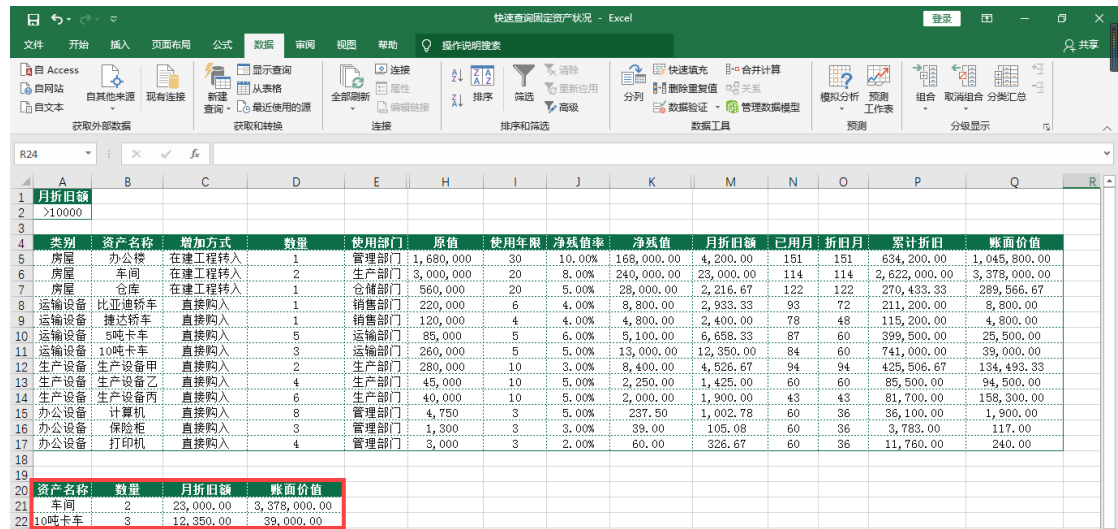

## **011 利用高级筛选查询固定资产记录**<br>◆ <sub>筛选同时符合多个条件的资产记录</sub>

筛选同时符合多个条件的资产记录

**操作步骤**

在"快速查询固定资产状况"工作簿中筛选出使用部门为"生产部门"且月折旧 额在10000以上的资产记录。

多个筛选条件放在同一行,表示各个条件相互之间是"与"的关系。<br><mark>步骤一: 输入高级筛选条件</mark>

### 步骤一:输入高级筛选条件

单击"筛选同时符合多个条件的资产记录"工作表,选中第1行,右键单击"插 入" ,在上方插入三个空白行用于存放高级筛选的条件。

在A1:B1区域分别输入筛选的条件字段"使用部门"和"月折旧额", 注意! 列标 题应该和数据表中的列标题相同。在A2:B2区域分别输入高级筛选的条件"生产部门" 和">10000", 对"A1:B2区域"按照自己喜欢的样式进行美化。

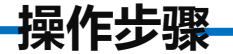

### 步骤二:输入符合条件的指定项目

<sub><br>「旧额</sub>""账 在存放筛选结果区域中输入需要保留的字段标题,即在A20:E20区域依次输 入"资产名称""数量""使用部门""月折旧额""账面价值"。注意! 列 标题应该和数据表中的列标题相同。

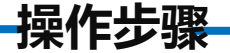

### 步骤三:筛选同时符合多个条件的资产记录

**7%** 单击A4:Q17区域任一单元格, 在"数据"选项卡下单击"排序和筛选"功能 区中的"高级"命令按钮。在弹出的"高级筛选"对话框中单击"将筛选结果复 制到其他位置"按钮,单击"列表区域"编辑框右侧的折叠按钮。

**操作步骤**

钮, 选择存放筛选结果的区域"\$A\$20:\$E\$20", 单击"确定"按钮, 对筛选结果<br>区域按照自己喜欢的样式进行美化, 最后筛选后的效果如图所示。 选中需要筛选的数据区域"\$A\$4:\$Q\$17",单击"条件区域"编辑框右侧的折 叠按钮, 选中筛选条件区域"\$A\$1:\$B\$2", 单击"复制到"编辑框右侧的折叠按 区域按照自己喜欢的样式进行美化,最后筛选后的效果如图所示。

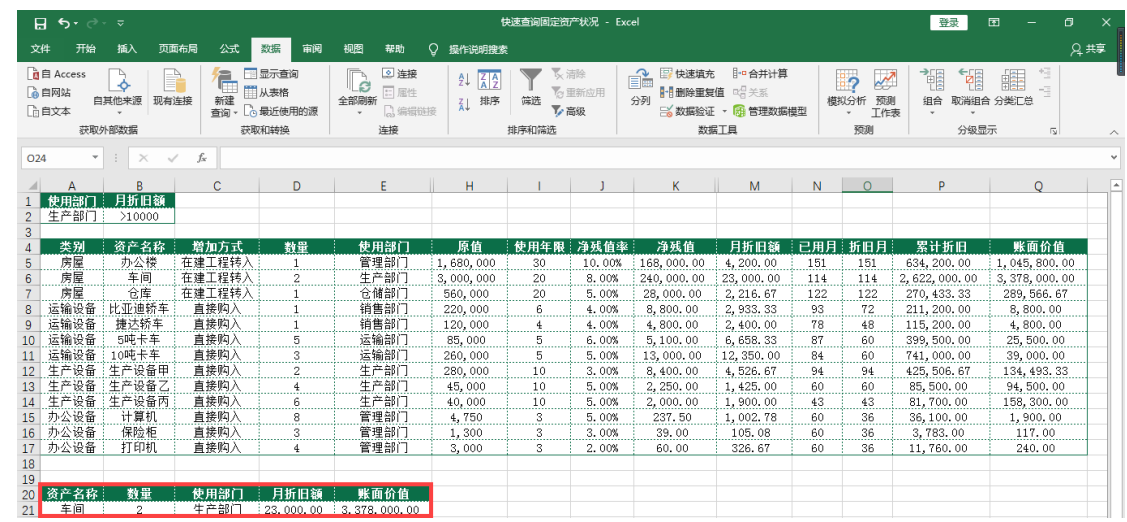

## **01 利用高级筛选查询固定资产记录**<br>◆ <sub>筛选符合多个条件之一的资产记录</sub>

筛选符合多个条件之一的资产记录

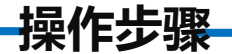

折旧额在10000以上的资产记录。<br>多个筛选条件放在不同行,表示各个条件相互之间是"或"的关系。 在"快速查询固定资产状况"工作簿中筛选出使用部门为"生产部门"或 者月折旧额在10000以上的资产记录。

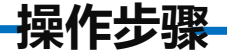

### 步骤一:输入高级筛选条件

右键单击"插入", 在上方插入四个空白行用于存放高级筛选的条件。<br>在A1:B1区域分别输入筛选的条件字段"使用部门"和"月折旧额 单击"筛选符合多个条件之一的资产记录"工作表的A1单元格,,选中第1行, 在A1:B1区域分别输入筛选的条件字段"使用部门"和"月折旧额", 注意! 列标题应该和数据表中的列标题相同。在A2单元格中输入高级筛选的条件"生产部 门" ,在B3单元格中输入高级筛选的条件">10000"。对"A1:B3区域"按照自己 喜欢的样式进行美化。

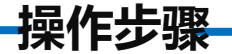

### 步骤二:输入符合条件的指定项目

标题,即在*!*<br>!" "账面价 在存放筛选结果区域中输入需要保留的字段标题,即在A21:E21区域依次输入 "资产名称""数量""使用部门""月折旧额""账面价值"。注意! 列标题 应该和数据表中的列标题相同。

**操作步骤**

### 步骤三:筛选符合多个条件之一的资产记录

选"对话框<br>#框右侧的折 单击A5:Q18区域任一单元格, 在"数据"选项卡下单击"排序和筛选"功 能区中的"高级"命令按钮。在弹出的"高级筛选"对话框中单击"将筛选结 果复制到其他位置"按钮,单击"列表区域"编辑框右侧的折叠按钮。

**操作步骤**

1:\$E\$21″,<br>最后筛选后 选中需要筛选的数据区域"\$A\$5:\$Q\$18",单击"条件区域"编辑框右侧 的折叠按钮, 选中筛选条件区域"\$A\$1:\$B\$3", 单击"复制到"编辑框右侧 的折叠按钮, 选择存放筛选结果的区域"\$A\$21:\$E\$21", 单击"确定"按钮, 对筛选结果区域按照自己喜欢的样式进行美化,最后筛选后的效果如图所示。

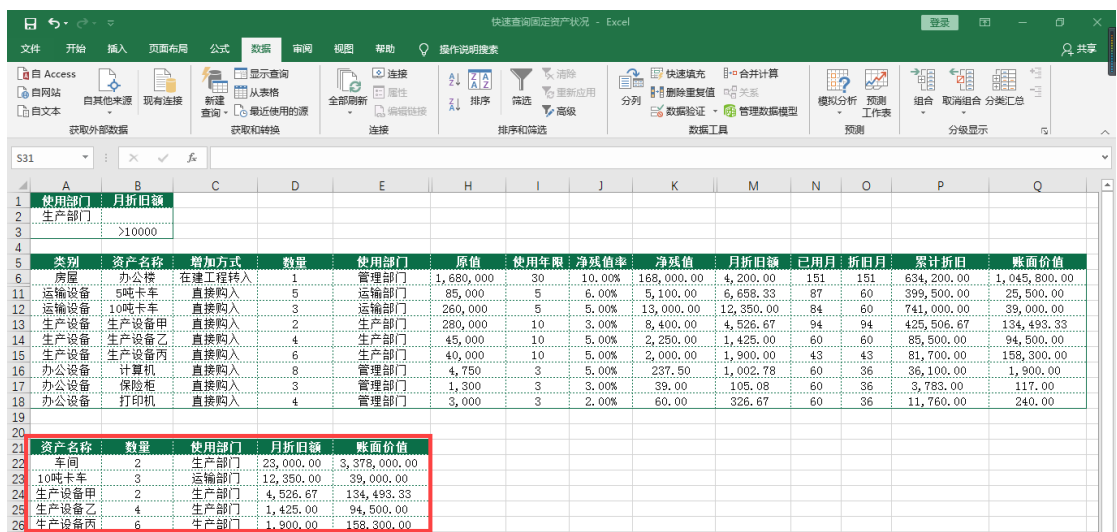

# **01** 利用高级筛选查询固定资产记录

将筛选结果提取到其他工作表

**操作步骤**

**11工作衣里**<br>活动工作表 在"快速查询固定资产状况"工作簿中筛选出月折旧额在10000以上的 资产所有项目记录,并将筛选结果存放到sheet1工作表中。 默认条件下,高级筛选的结果只能存放到活动工作表内。

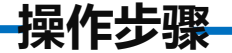

### 步骤一:打开高级筛选对话框

**7%** 在"筛选符合多个条件之一的资产记录"工作表之后新建一个工作表 "sheet1"。单击sheet1工作表中的任一单元格, 在"数据"选项卡下单击 "排序和筛选"功能区中的"高级"命令按钮,打开"高级筛选"对话框。

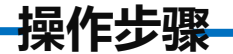

### 步骤二:填写高级筛选对话框

目"工作表<br>框右侧的折 单击"将筛选结果复制到其他位置"按钮,单击"列表区域"编辑框右侧 的折叠按钮,然后单击"筛选符合条件的所有项目"工作表标签,并选取数据 表中的区域\$A\$4:\$Q\$17, 单击"条件区域"编辑框右侧的折叠按钮。

**操作步骤**

区域按照自i<br>X 单击"筛选符合条件的所有项目"工作表标签, 并选中A1:A2区域作为筛选 条件区域,单击"复制到"编辑框右侧的折叠按钮,选择存放位置的起始单元 格"\$A\$1", 单击"确定"按钮, 对筛选结果区域按照自己喜欢的样式进行美 化,最后筛选后的效果如图所示。

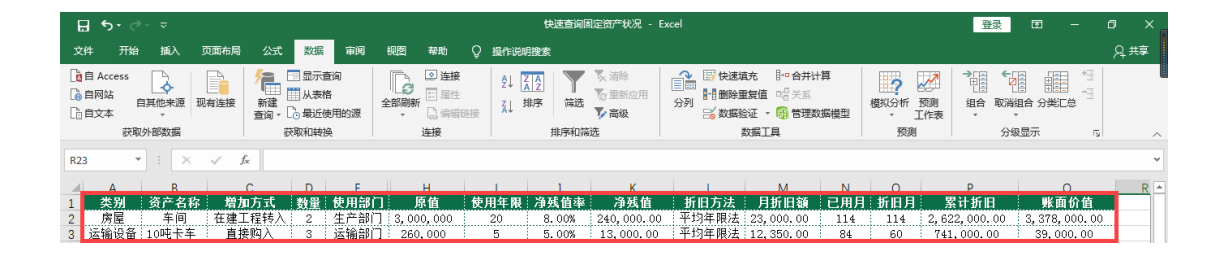

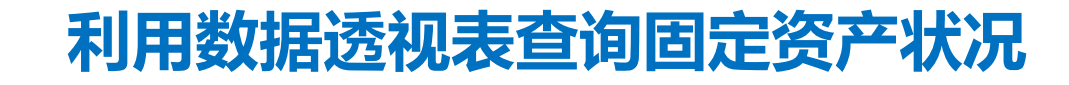

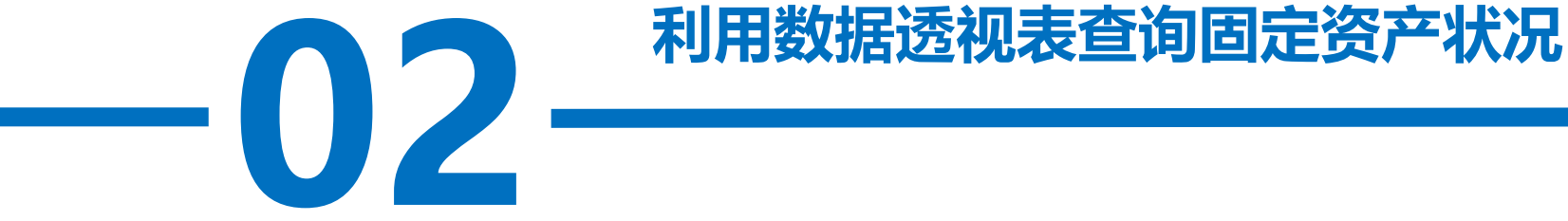

**操作步骤**

数据透视表可以对据进行汇总。在对固定资产状况进行查询时,可以利用 数据透视表对查询出来的数据进行汇总。

并对查询结;<br>.. 查询固定资产类别为"生产设备"的记录,并对查询结果进行汇总。计算出 所有生产设备的月折旧额、累计折旧额和账面价值。

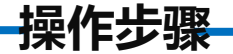

### 步骤一:创建数据透视表

]<br><br>工作表, 删 复制项目三任务1完成的"固定资产管理表"工作簿, 并将工作簿重命 名为"利用数据透视表查询固定资产状况"。打开"利用数据透视表查询固 定资产状况"工作簿,单击"固定资产管理表"工作表,删除第1行。

**操作步骤**

单击数据区域任一单元格,如B5单元格,在"插入"选项卡下单击"表格" 功能区中的"数据透视表"按钮,弹出"创建数据透视表"对话框, Excel会自动

所示。

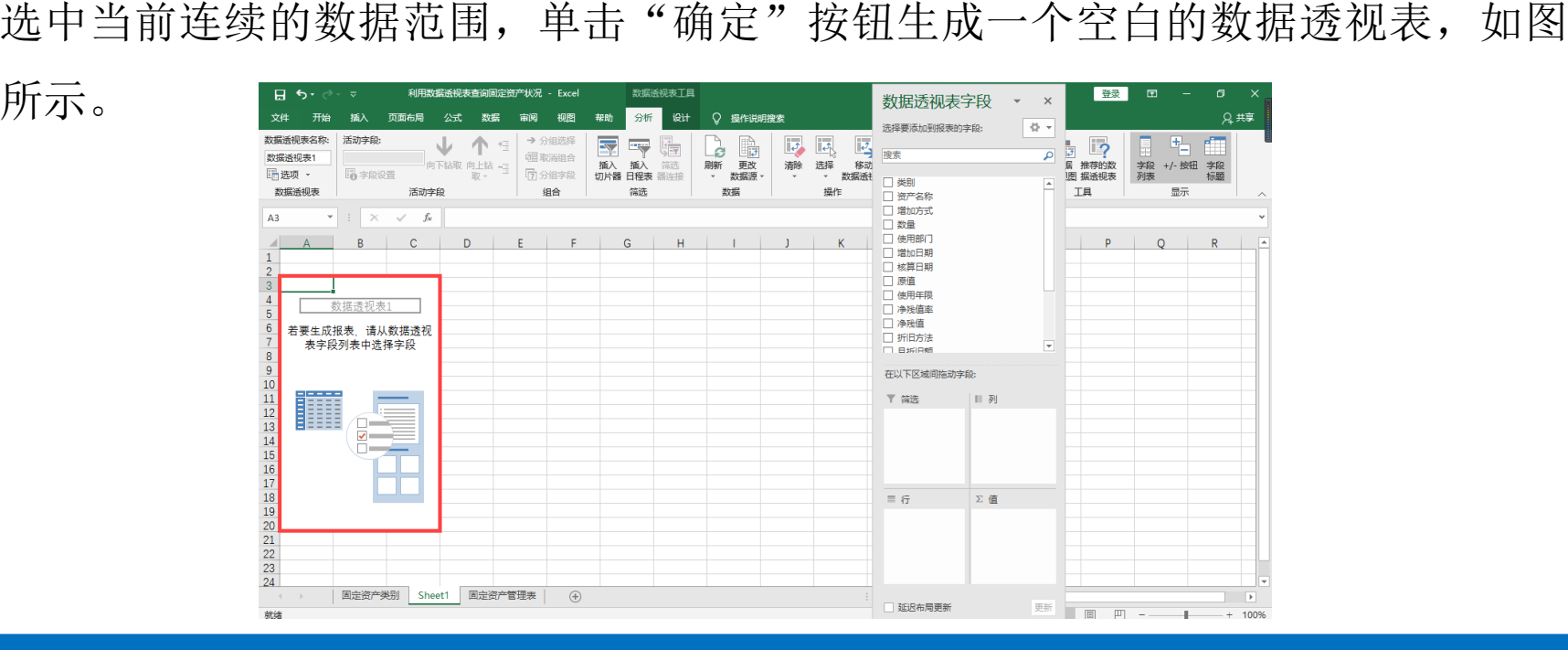

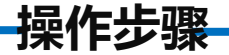

### 步骤二:选择字段列表

在"数据透视表字段"中,将"类别" 和"资产名称"字段拖动到"行"区域, 将 "数量""月折旧额""折旧月""累计折 旧""账面价值"字段拖动到"值"区域, 如图所示。

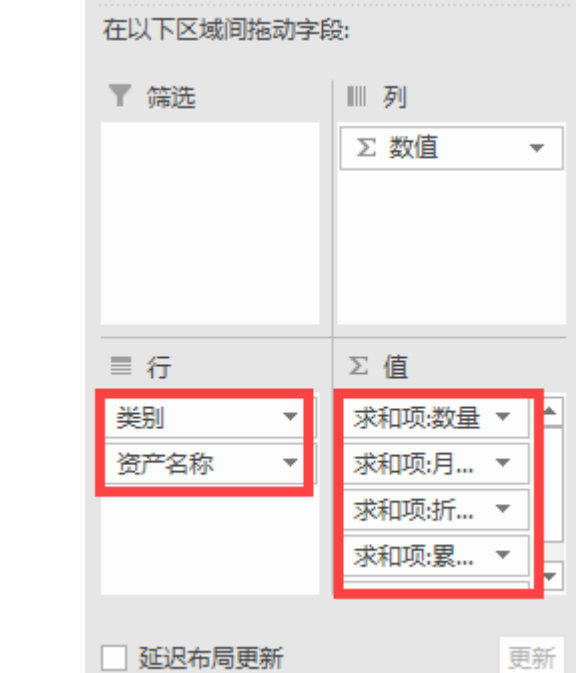

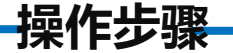

### 步骤三:将求和项:替换为空格

Ⅱ替换"对记<br><sub>辑框中输入</sub> 在"开始"选项卡下单击"编辑"功能区中的"杳找和选择"命令按钮, 在下拉列表中单击"替换"按钮,弹出"查找和替换"对话框。在"查找内容" 编辑框中输入"求和项: ",在"替换为"编辑框中输入" ",单击"全部 替换"按钮将"求和项:"全部替换为空格。

**操作步骤**

### 步骤四: 设置单元格格式

右键单击"月折旧额"字段任一单元格, 选择"值字段设置"按钮,弹出"值字段设 置"对话框,单击"数字格式"按钮,如图 所示。

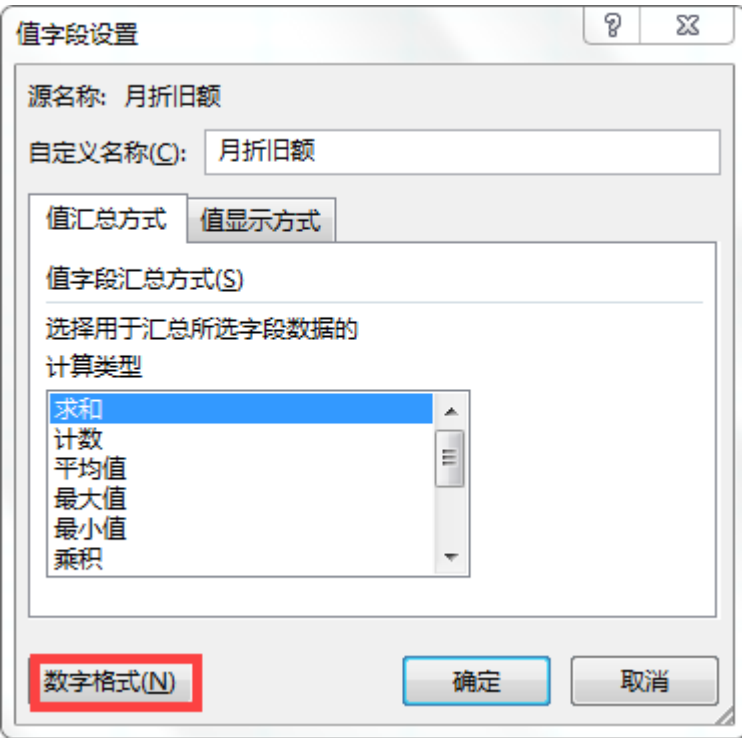

**操作步骤**

"<br>字段所对<br> 在弹出的"设置单元格格式"对话框中, "分类"选择"会计专用", 并保留2位小数,货币符号选择 "无",单击"确定"按钮返回"值字段设 置"对话框。单击"确定"按钮将"月折旧额"字段所对应的区域设置好数 字格式。

用同样的方法将"累计折旧"和"账面价值"字段的数字格式设置为 "会计专用" ,并保留2位小数。

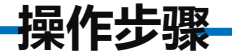

### 步骤五:以表格形式显示数据透视表

i. "数据透视<br>·种数据透视 单击数据透视表数据区域的任一单元格, 在"数据透视表工具""设计" 选项卡下"数据透视表样式"功能区中选择任一种数据透视表样式,然后单 击"布局"功能区中"报表布局"下拉按钮,在下拉列表中选择"以表格形 式显示",如图所示。

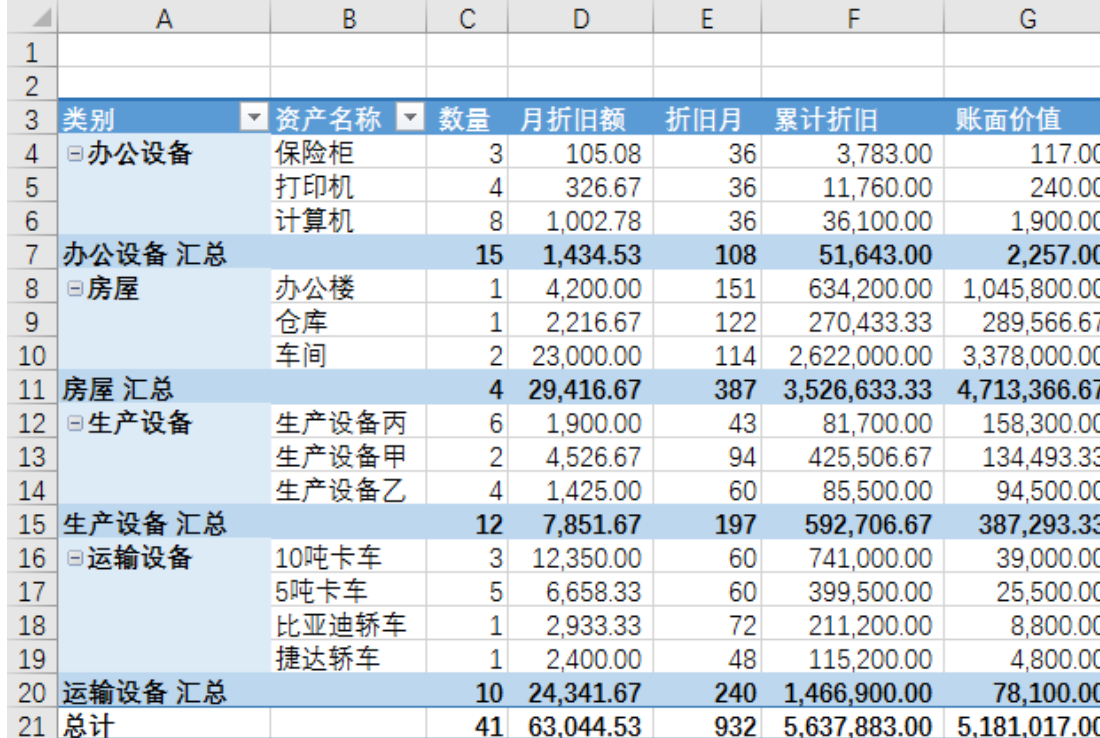

**操作步骤**

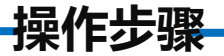

### 步骤六: 插入切片器

切换到"数据透视表工 具""分析"选项卡,单击 "筛选"功能区中的"插入切 片器"命令按钮。勾选"类别" 复选框,单击"确定"按钮, 结果如图所示。

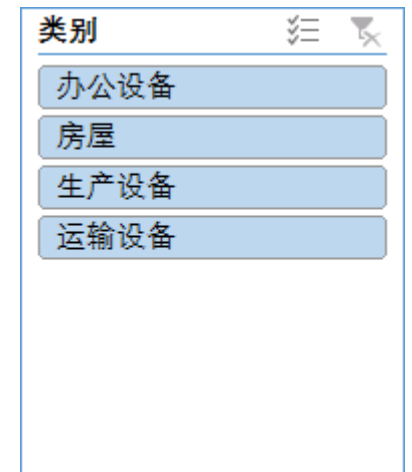

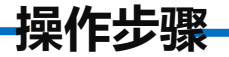

### 步骤七:快速查询数据

片器中的"生产设备"按钮,即可快速查询到固定资产类别为"生产设备"<br>的所有记录及其汇总数据,如图所示。 将"类别"切换器拖动到数据透视表数据区域的右方。单击"类别"切 的所有记录及其汇总数据,如图所示。

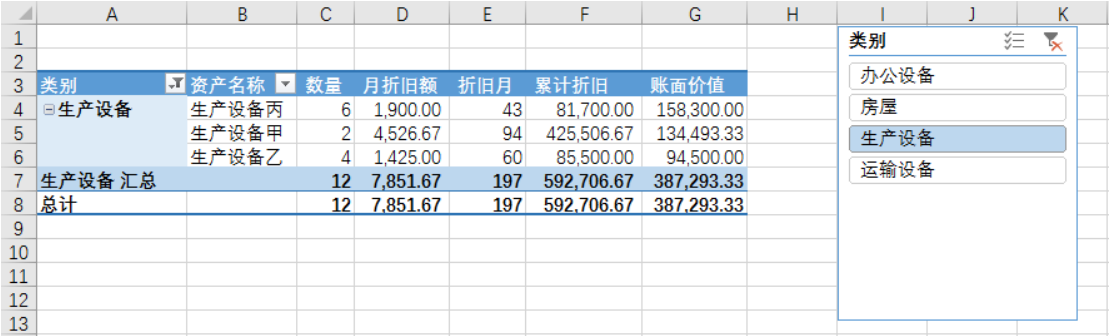

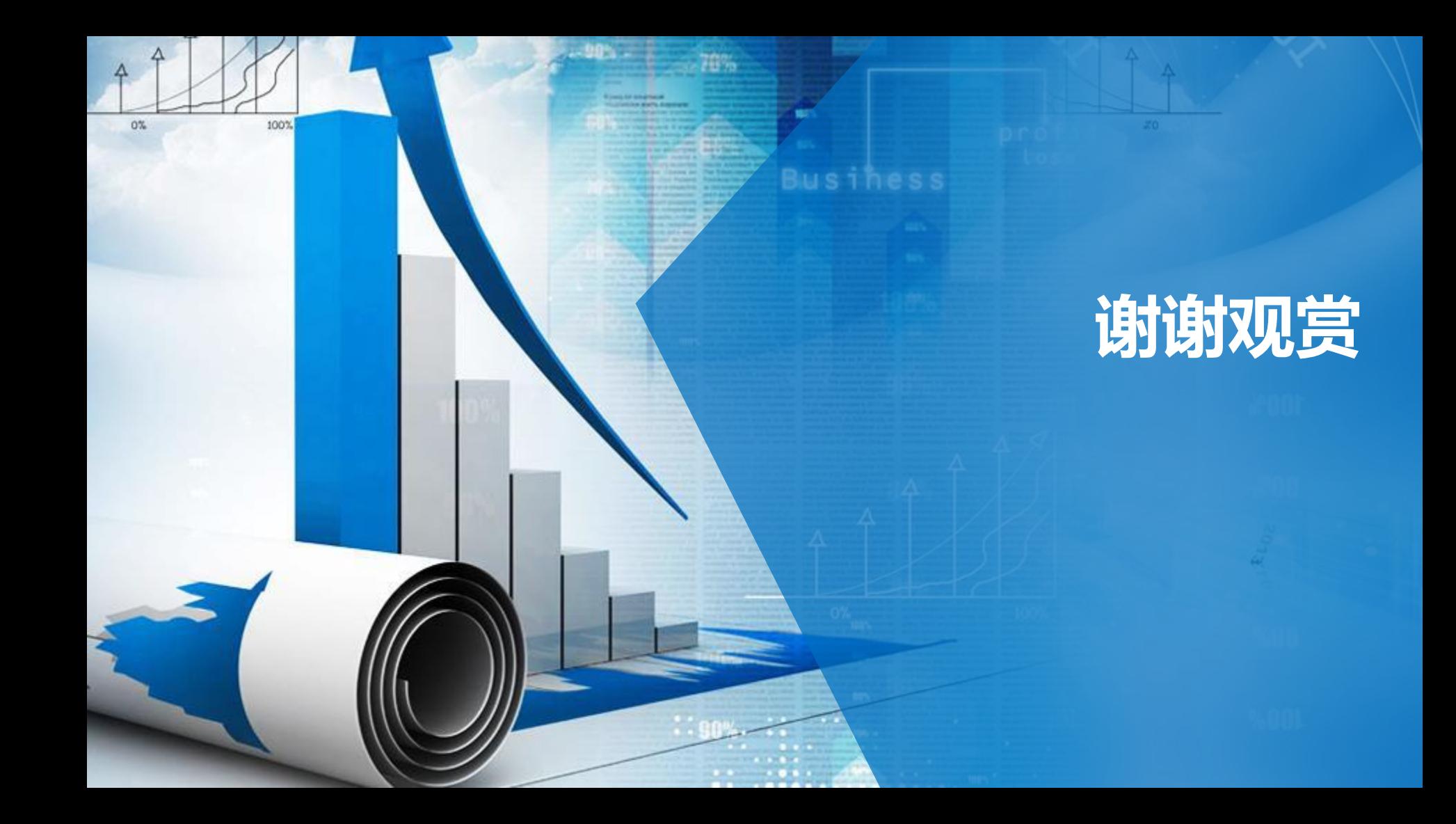